## **GRUPPO**

# Maggioli

# MODULO COMUNICAZIONE DATI CONDUCENTE

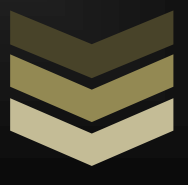

### MULTE ONLINE JCITYGOV

Manuale di utilizzo per l'invio comunicazione dati conducente per la decurtazione punti.

Il presente manuale ha lo scopo di illustrare la procedura di invio dati del conducente per la decurtazione punti sulla patente, attraverso il portale delle Multe Online.

L'utente effettuerà la ricerca del proprio verbale, entrerà nel dettaglio dello stesso, se quest'ultimo prevede i punti e non è ancora stato comunicato chi era alla guida al momento della violazione, nella sezione **Decurtazione punti** avrà la possibilità di accedere alla sezione dedicata all'inserimento dati del conducente, tramite l'apposito pulsante.

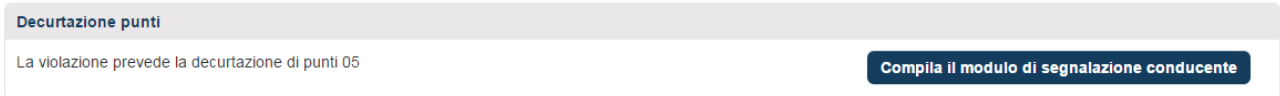

La maschera che si presenterà sarà come da immagine sottostante con i dati del verbale già riportati nella sezione in alto; di seguito andranno inseriti i dati anagrafici dell'**intestatario** del veicolo.

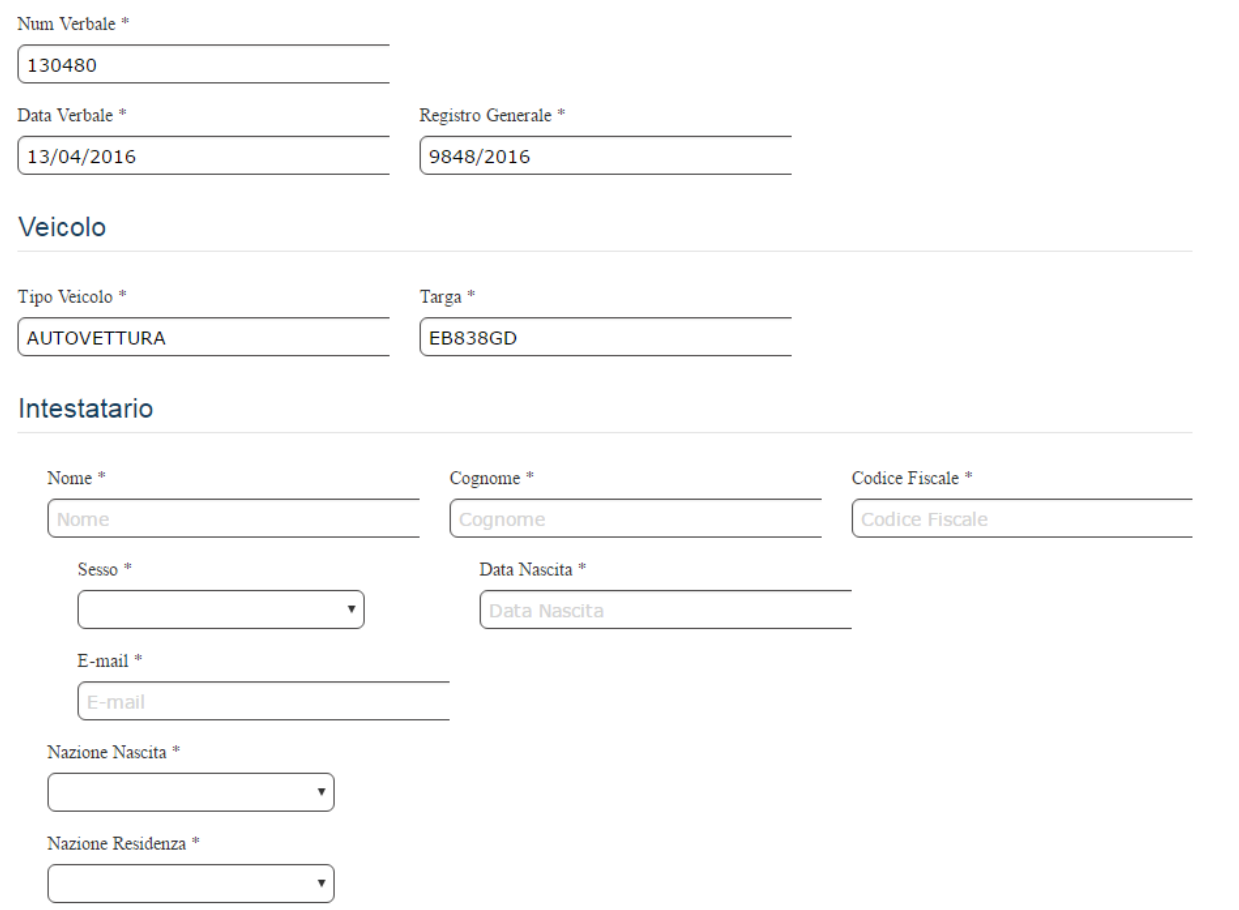

Nella sezione finale della pagina dovranno essere indicate le informazioni relative al conducente, in particolare:

#### Compilare i dati patente solo se conducente

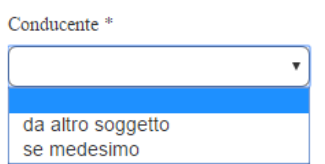

Se il soggetto riconosce di essere il conducente dovrà selezionare la voce **se medesimo** dal menù a tendina apposito. In questo modo compariranno, nella sezione sottostante, tutte le informazioni relative alla patente o al CQC come da immagine sottostante.

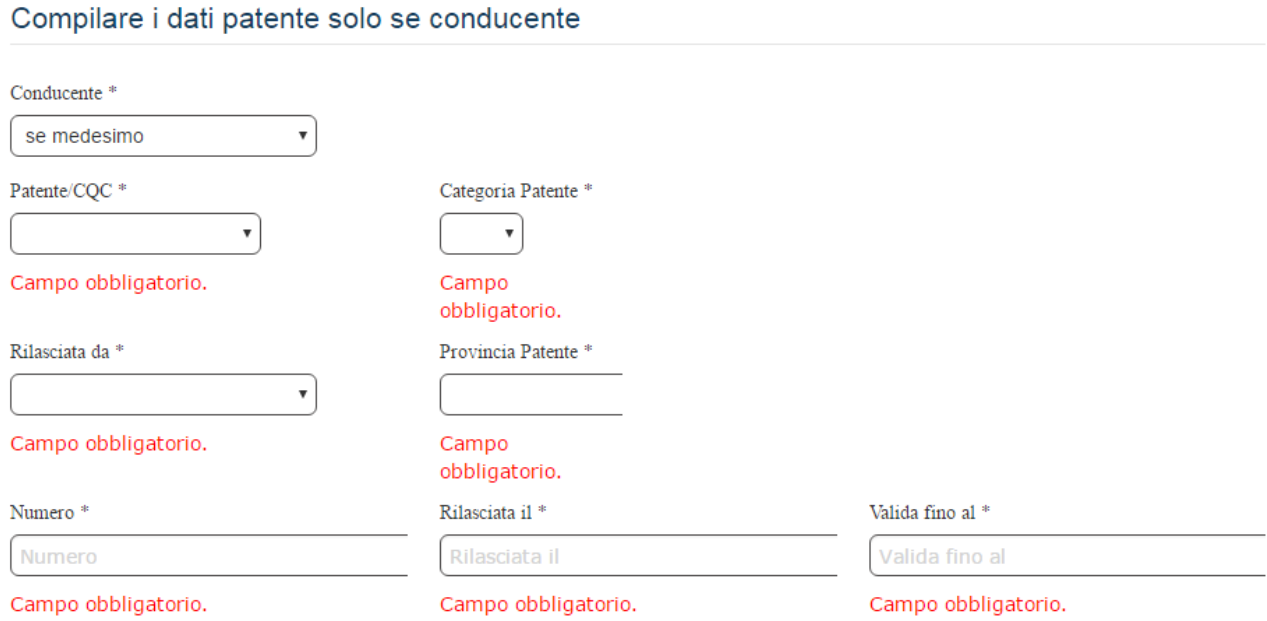

Se invece il soggetto intestatario non è il conducente dovrà selezionare la voce **da altro soggetto** dal menù a tendina apposito.

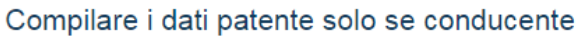

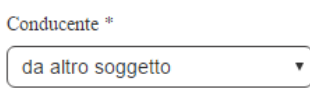

In questo caso, avanzando nella maschera successiva, si passerà a una sezione dedicata per la compilazione dei dati del conducente.

In questa sezione si andranno ad inserire i dati anagrafici del conducente e le informazioni relative alla patente o alla CQC.

#### Conducente

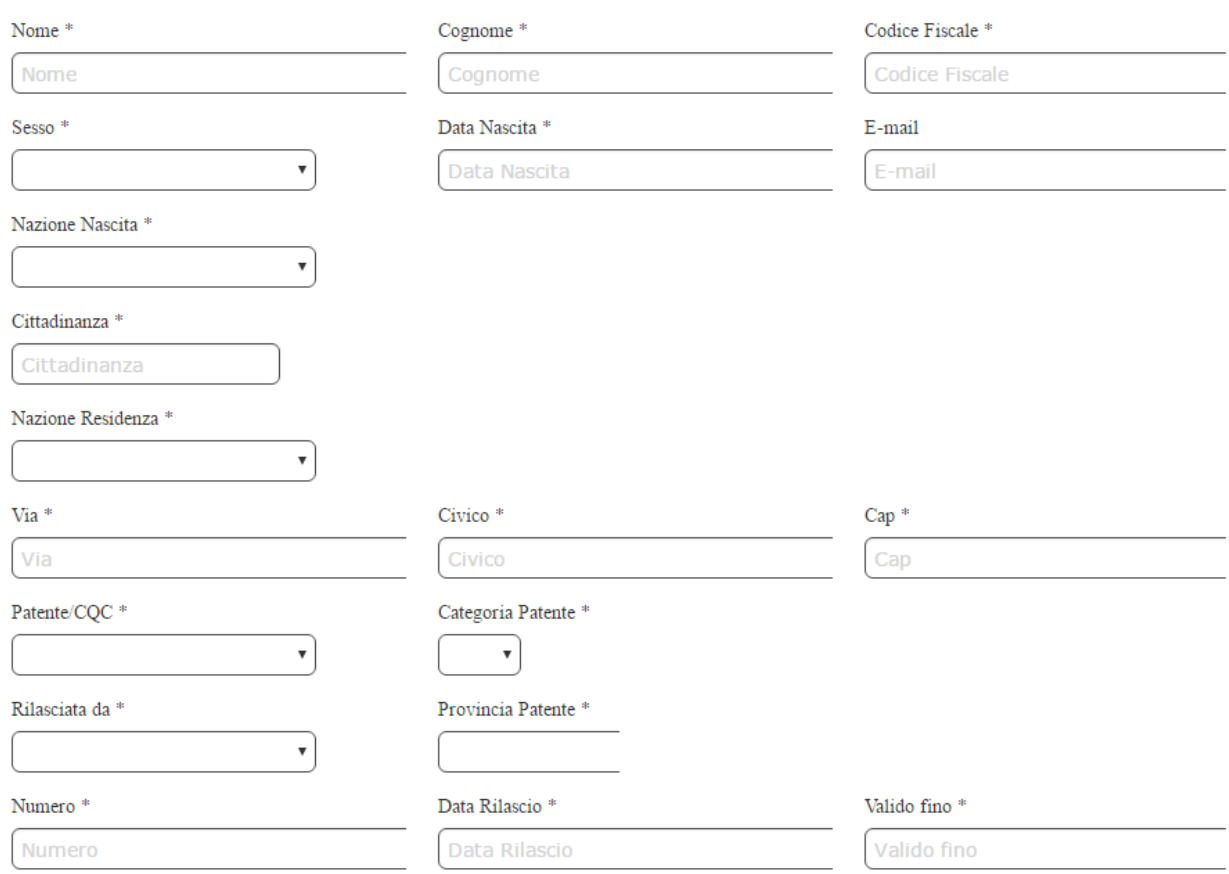

Dopo aver completato la procedura di inserimento del conducente, sia in caso di **se medesimo**, sia in caso di **altro soggetto** si procederà alla sezione degli allegati.

In questa sezione devono essere inseriti allegati (ad esempio file .pdf) il fronte e il retro della patente

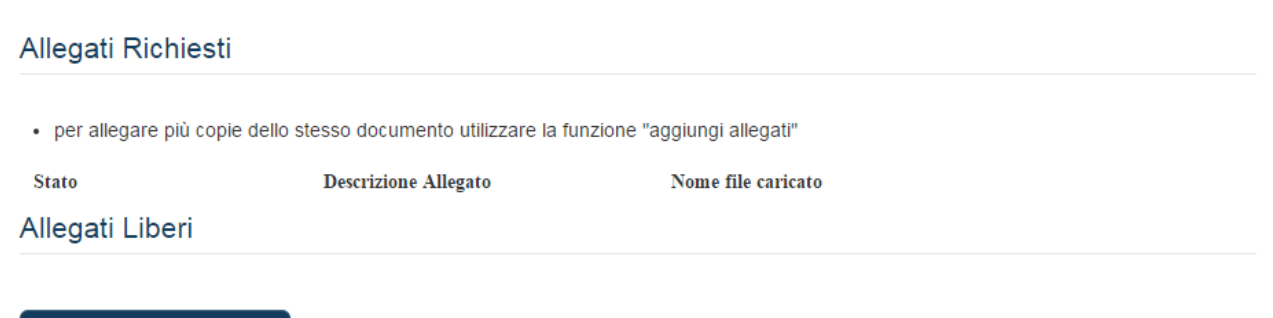

Aggiungi Nuovo Allegato

Completata questa parte, si accede alla sezione della **Firma Autografa** come mostrato nell'immagine sottostante. In questa maschera si procederà allo scarico di un modulo precompilato con i dati inseriti in precedenza dall'utente. Il predetto modulo pdf dovrà essere stampato, firmato e scansionato. Infine il file dovrà essere ricaricato sul portale e si procederà con l'ultimo passo.

#### Firma Autografa

- · Scaricare il modulo mediante il pulsante [Scarica]
- · Stampare il modulo e firmarlo in modo autografo
- · Scansionare il modulo firmato preferibilmente in formato PDF
- · Ricaricare il modulo scansionato mediante i pulsanti [Sfoglia] e [Carica]
- · Mediante il tasto [Rimuovi] è possibile annullare un precedente invio e ripetere le operazioni

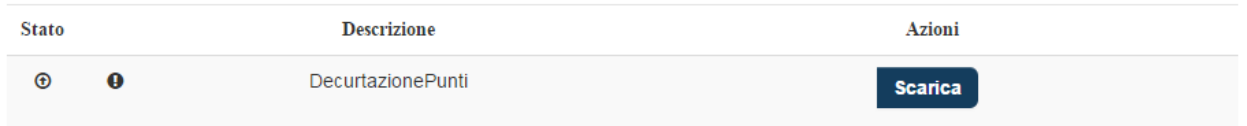

Dopo aver inviato il file verrà visualizzato un riepilogo come da immagine sottostante. Verranno visualizzati i dati di riepilogo e l'elenco degli allegati inseriti, con relativo nome file.

# Riepilogo **Intestatario Veicolo** Nome Matteo Cognome Galvagni Codice Fiscale GLVMTT83H10H612U Dati Pratica Decurtazione Punti Patente **Decurtazione Punti Patente** Data inserimento: 23/05/2016 Allegati Presentati

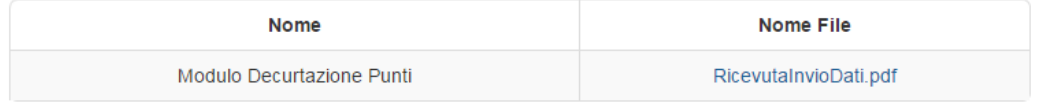

All'utente che ha compilato i dati, sarà restituita, tramite mail, una ricevuta che ora riporta solo i dati del comunicante.

In Concilia è possibile visualizzare tutti i moduli dati conducente inviati tramite portale nel menu **Stampe** -> **Patente a punti** -> **Importazione modulo conducenti**

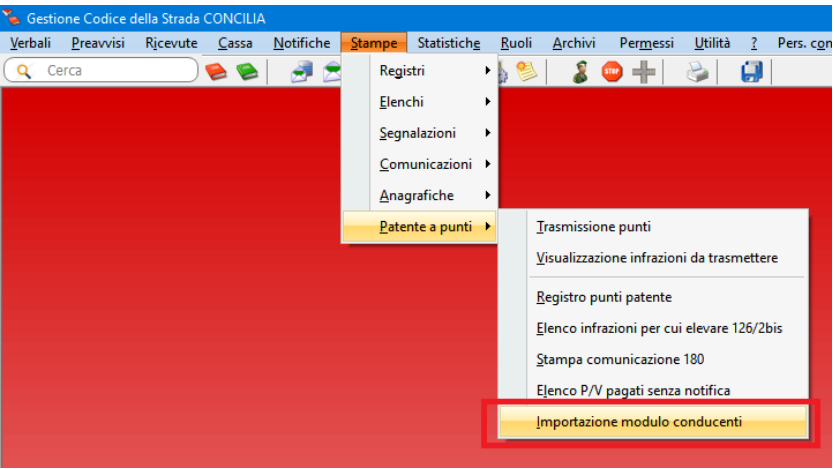

Qualora questa voce di menu non sia visibile contattare l'Assistenza Concilia al numero 0541 682380 oppure inviare una mail all'indirizzo [help.concilia@maggioli.it](mailto:help.concilia@maggioli.it)

Premendo il pulsante **Leggi** verranno visualizzati tutti i trasgressori con modulo allegato non ancora importati.

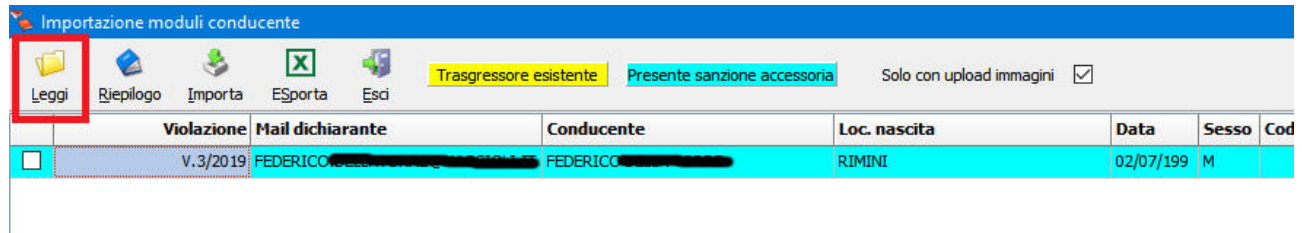

A questo punto è necessario selezionare le righe che si vogliono importare e premere il pulsate **Importa**.

In automatico verrà caricato il trasgressore sul verbale.

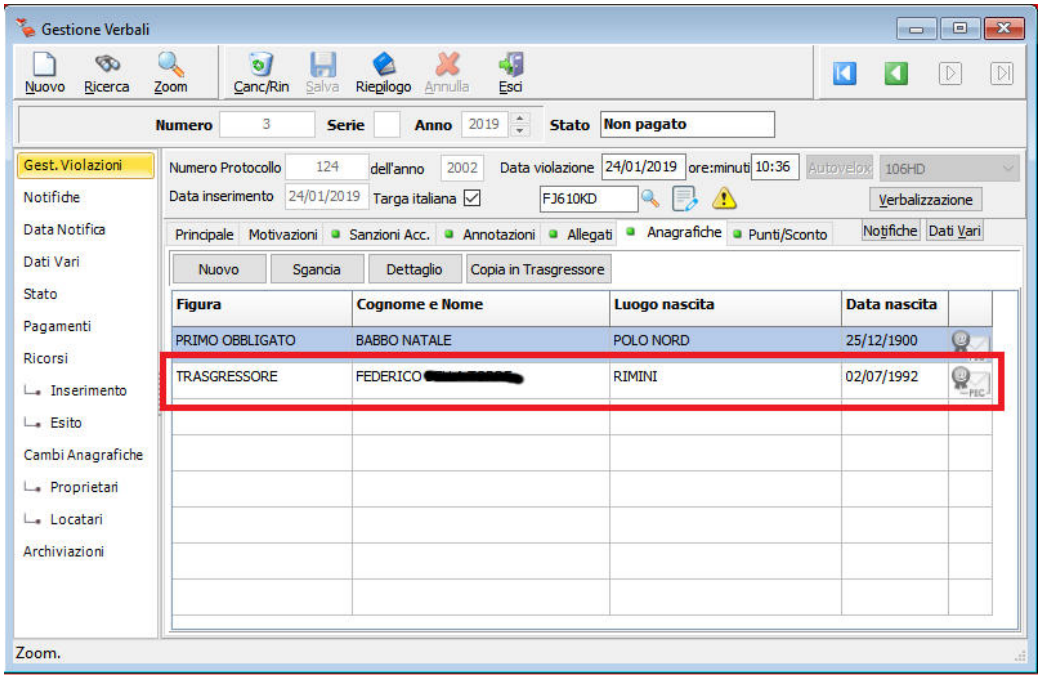

Nella scheda A**llegati** verranno caricati i documenti inviati dal trasgressore: il modulo conducente compilato e firmato e il documento della patente di guida fronte e retro.

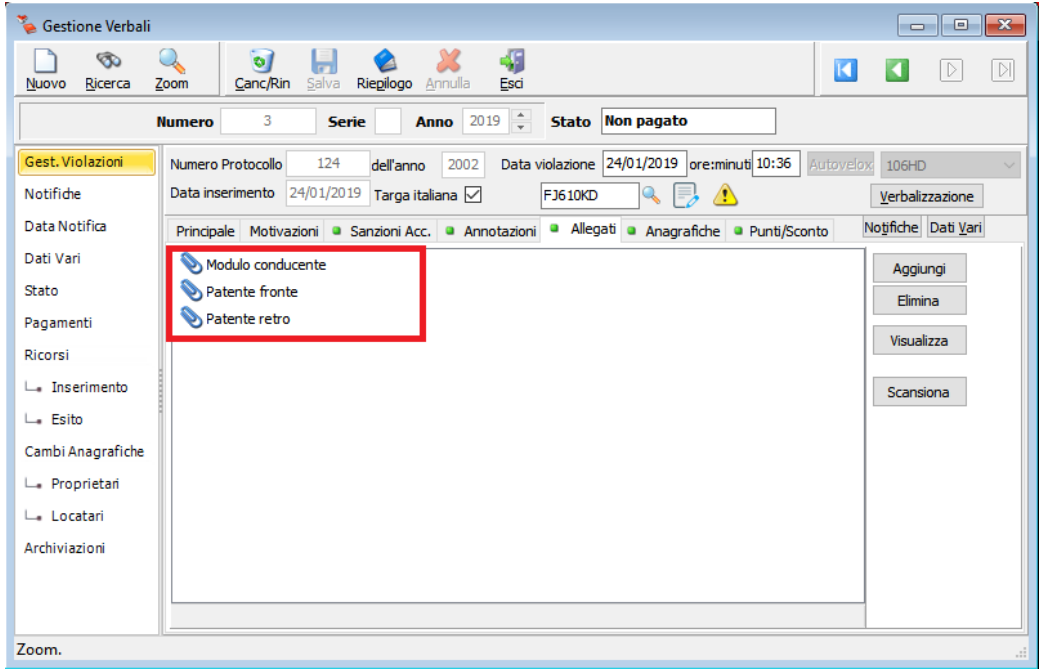

Nella scheda **Punti/Sconto** verrà caricata in automatico la data di identificazione trasgressore con la data di compilazione del modulo. Questa data identifica il termine dei 60 giorni dalla data di notifica per la generazione del verbale 126bis comma 2.

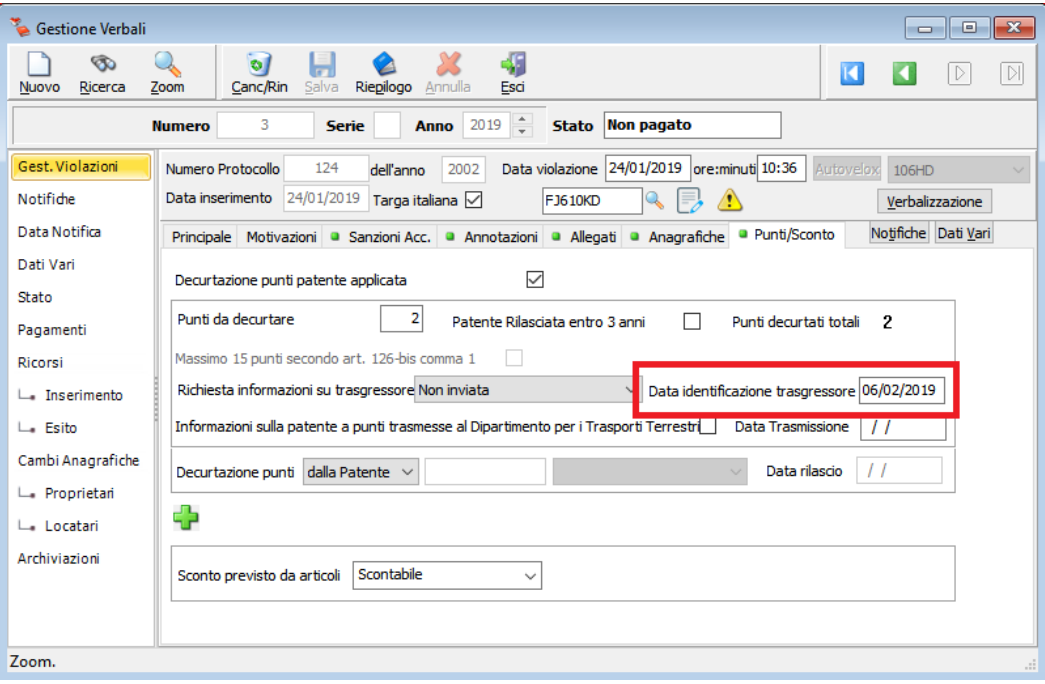

#### *Riferimenti Assistenza Tecnica*

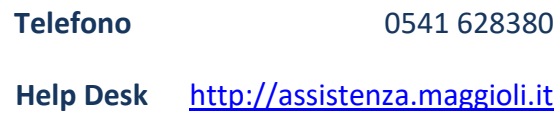